### **PRINT/SCSI**

April 27, 2000

This booklet describes how to set up the Barr PRINT/SCSI product option to use the Adaptec PCI Differential SCSI adapter. PRINT/SCSI supports high-speed printing to SCSI-attached printers and includes these features:

- **Multiple SCSI-Attached Printers** PRINT/SCSI supports simultaneous use of up to four SCSI-attached printers.
- **Multiple SCSI Computer Adapters** PRINT/SCSI supports simultaneous use of up to four separate SCSI computer adapters. High-speed SCSI-attached printers can be attached to separate SCSI computer adapters to increase throughput.
- **Print Spooling** Barr software uses functionally complete, mainframe-like features to receive files to disk while simultaneously printing other files. For example, you can view files before printing them and you can print multiple copies of a file.
- **ANSI Compliant** PRINT/SCSI can be used with any ANSI-compliant SCSI interface.
- **Data Transparency** PRINT/SCSI passes data through to the printer without modification.

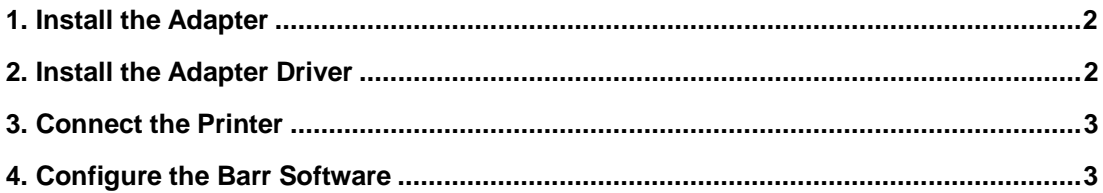

Barr Systems, Inc., 4500 NW 27 Avenue, Gainesville, FL 32606-7031 800-BARR-SYS, 352-491-3100, Fax 352-491-3141, www.barrsystems.com

Copyright © 1997-2000 by Barr Systems, Inc. All trademarks and registered trademarks are the property of their respective owners.

# **1. Install the Adapter**

Before you install and configure the Barr software, you must install the SCSI adapter in your computer's PCI slot. Barr Systems supplies the Adaptec model AHA-2944UW adapter. Barr software uses the default SCSI adapter settings listed in the SCSI Select Default Settings section of the Adaptec *Installation Guide*.

Follow steps 1 through 5 under Installing the AHA-2944UW in Adaptec's *Installation Guide* to install the SCSI adapter in your computer.

## **2. Install the Adapter Driver**

Follow these steps to install the adapter driver.

- 1. Insert the Adapter EZ-SCSI disk in your floppy disk drive (usually drive A:) and change to that drive by typing  $A:$  and pressing **Enter**).
- 2. Type the following command from the DOS prompt to install the DOS version of the SCSI adapter driver:

**a:\dosinst**

- 3. Press **Enter** to configure your system default setup.
- 4. Press **Enter** to continue the default installation.
- 5. When the software detects the installed adapter, press  $\left[{\rm E}{\rm He}\right]$  to continue.
- 6. When the software scans for SCSI devices, press  $\boxed{\text{Enter}}$  to continue.
- 7. Press  $\overline{\text{Enter}}$  to copy files to the default C:\SCSI directory.
- 8. When you see the message **Please select an option**, select **Make all modifications for you** unless you want to make other modifications to your CONFIG.SYS file.

The installation program adds the following line to your CONFIG.SYS file:

**DEVICE=C:\SCSI\ASPI8DOS.SYS /D**

ASPI8DOS (the DOS adapter driver) is an Advanced SCSI Programming Interface (ASPI) manager that provides an interface between ASPI modules, the host adapter, and the SCSI devices connected to the adapter. ASPI allows host adapters and device drivers to share a single SCSI hardware interface. When you start the computer in the next step, the **Device** statement loads the ASPI8DOS device driver.

# **3. Connect the Printer**

### *CAUTION:*

The AHA-2944UW host adapter supports only differential SCSI devices. Do not connect single-ended SCSI devices because they might damage the host adapter. Read your SCSI device documentation if you do not know whether your SCSI device is single-ended or differential. In addition, only use a differential SCSI cable.

- 1. Connect the printer to the computer.
- 2. Set the SCSI printer ID number to a value from **0** to **6** (see your printer manual for instructions).

*Note:* The SCSI adapter's default SCSI ID number is 7.

3. Restart your computer. The driver should automatically locate the printer. The ASPI manager displays the SCSI printer ID number and other information on the computer screen.

### **4. Configure the Barr Software**

Follow the instructions in your BARR/SPOOL or Barr RJE base product manual to load and configure the Barr software. Then return to this section for additional PRINT/SCSI software settings. This booklet shows sample BARR/SPOOL screens.

1. To reach the PRINT/SCSI options, start at the Barr **Installation Description** menu.

```
 Installation Description
Devices and Printers: LPT, COM, NET, SEND, LAN
Print Spool Description
Assign Devices
Monitor and Adapter
Startup Screen Notes
Tuning and Global Options
Exit and Save Changes
                                                             S^{e}lection \uparrow \downarrow \rightarrow \leftarrow
```
2. Select **Devices and Printers**.

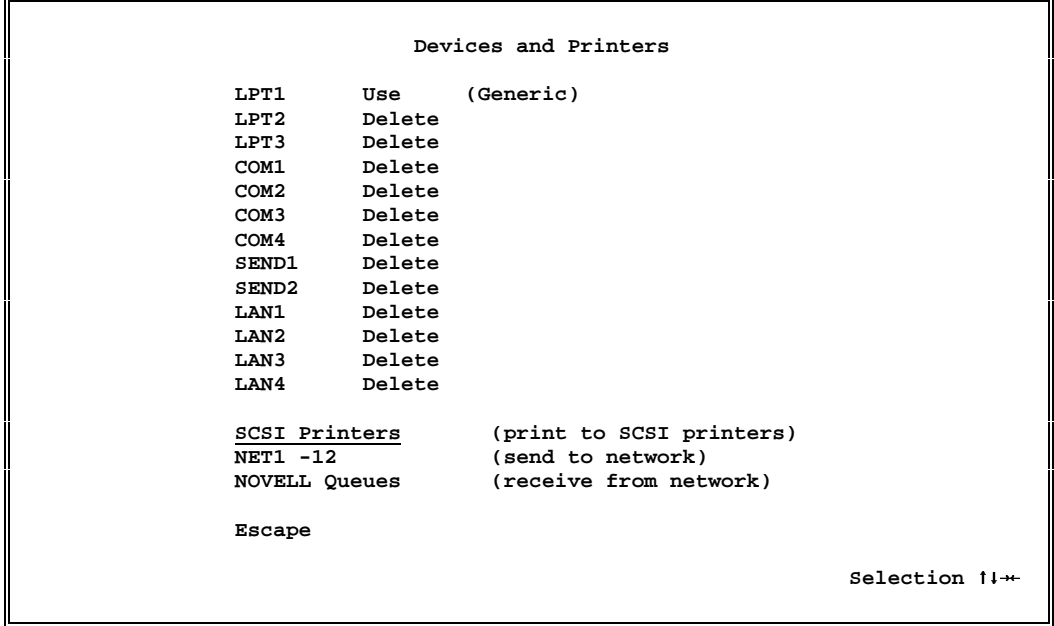

3. Select **SCSI Printers**.

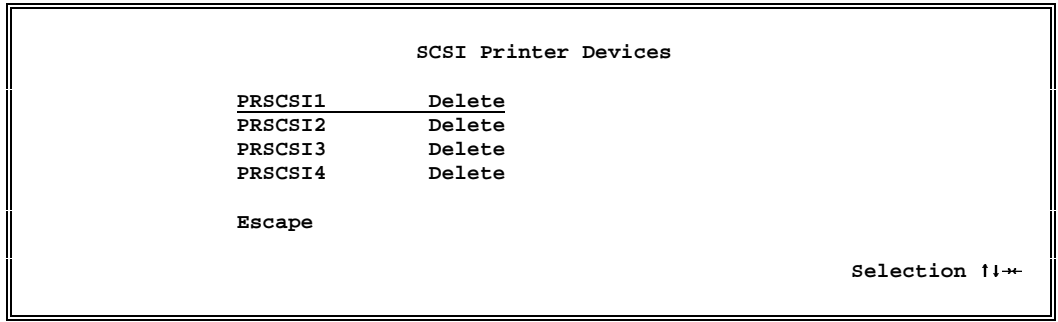

4. Select the SCSI printer you want to configure.

 **Devices and Printers PRSCSI1 printer type: Generic Use this device Delete this device SCSI printer options Escape Miscellaneous printer options Printer control data Escape Selection**  $1+$ 

5. Select **Use this device** and then select **SCSI printer options**.

 **SCSI Printer Options PRSCSI1 printer type: Generic SCSI printer ID number:** 0<br>  **SCSI adapter number:** 0<br> **Maximum buffers:** 8 **SCSI** adapter number:  **Maximum buffers: 8**

 **Enter number**

Specify these options:

### **PRSCSIn printer type:**

The only option available is **Generic**.

### **SCSI printer ID number:**

Specify a value from **0** to **6** to match the value you set on the printer in the Connect the Printer section.

#### **SCSI adapter number:**

For one adapter, the SCSI adapter number is **0** and the Barr software defaults to **0**. If you install more than one adapter, the slots you plug the adapters into determine the SCSI adapter numbers. Depending on the hierarchy of your PCI bus, the first SCSI adapter number will be zero and additional SCSI adapters will be numbered consecutively.

### **Maximum buffers:**

The default is **8**. Leave this value set to **8** unless Barr Technical Support tells you to change it to improve performance.